# Laserový značkovací stroj ATOMSTACK M4

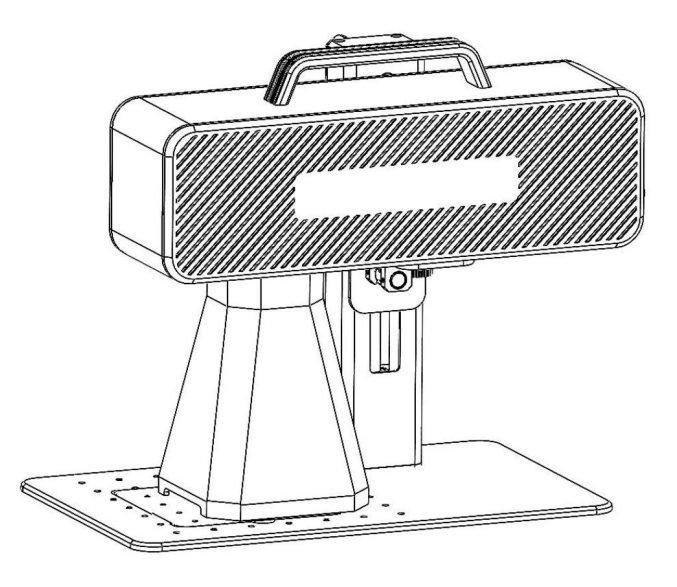

Angličtina Deutsche Français

Poznámka: Obrázek je pouze orientační, má přednost skutečný produkt.

Pro více informací prosím naskenujte QR kód.

F03-0078-0AA1 Verze: A

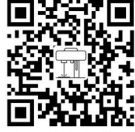

Laser Marking Machine

## Část 1: Bezpečnostní prohlášení před instalací

Před použitím laserového označovacího stroje si prosím pozorně přečtěte tuto bezpečnostní příručku, uvádí situace, které vyžadují zvláštní podmínky pozornost a obsahuje varování před nebezpečnými praktikami, které mohou způsobit poškození vašeho majetku nebo dokonce ohrozit vaši osobu bezpečnost.

1. Výrobek patří do třídy 4 laserových produktů, samotný laserový systém musí splňovat požadavky IEC 60825-1 nejnovější verze, jinak je používání výrobku zakázáno.

světlo. 2. Při manipulaci s produktem musíte nosit vhodné brýle (OD5+), abyste chránili oči před laserovým světlem včetně odraženého a rozptýleného

3. Vzhledem k tomu, že řezání ohoří podklad, vysoce intenzivní laserový paprsek generuje extrémně vysoké teploty a velké množství tepla. Určitý materiály se mohou při řezání vznítit a vytvářet plyny a výpary uvnitř zařízení. Při laseru se zde obvykle objeví malý plamínek paprsek dopadá na materiál. Bude se pohybovat s laserem a nezůstane svítit, když laser projde kolem. Nenechávejte stroj bez dozoru během procesu značení. Po použití nezapomeňte vyčistit úlomky, zbytky a hořlavé materiály ve značkovacím stroji. Vždy pro zajištění bezpečnosti mějte poblíž dostupný hasicí přístroj. Při použití laserových značících strojů se uvolňuje kouř, pára, částice a z materiálu se vyrábějí potenciálně vysoce toxické materiály (plasty a jiné hořlavé materiály). Tyto výpary nebo látky znečišťující ovzduší může být zdraví nebezpečné.

4. Aby se předešlo náhodným katastrofám, jako je požár a úraz elektrickým proudem, značící stroj poskytuje napájecí adaptér s uzemňovacím vodičem. Při použití značkovacího stroje zasuňte zástrčku do zásuvky s uzemňovacím vodičem s uzemňovacím vodičem.

5. Když značkovací stroj funguje, ujistěte se, že pracoviště musí být vyčištěno a nemělo by tam být žádné hořlavé a výbušných materiálů v okolí zařízení.

### Část 2: Zřeknutí se odpovědnosti a varování

Tento produkt není hračka a není vhodný pro osoby mladší 15 let.

Tento produkt je laserové zařízení. Naskenujte prosím QR kód na obalu a získejte kompletní "Uživatelskou příručku" a nejnovější pokyny a varování. Všechny informace v tomto materiálu byly pečlivě zkontrolovány, pokud v něm nejsou nějaké typografické chyby nebo nedorozumění obsahu, kontaktujte nás. Technická vylepšení (pokud existují) produktu budou přidána do nové příručky bez dalšího upozornění. The vzhled a barva produktu se mohou změnit.

med porozumět a přijmout všechny podmínky a obsah tohoto dokumentu. Uživatel se zavazuje být odpovědný za své činy a a všechny důsledky z toho vyplývající. Uživatel souhlasí s používáním Produktu pouze pro legitimní účely a souhlasí s celým zněním podmínek a pokračováním Tento dokument a všechny příslušné zásady nebo pokyny, které společnost AtomStack může stanovit. ns; V opačném případě může dojít ke ztrátě majetku, bezpečnostní nehodě a skrytému ohrožení osobní bezpečnosti. Jakmile použijete tento produkt, budete dee Před použitím produktu si pozorně přečtěte tento dokument, abyste pochopili svá zákonná práva, povinnosti a bezpečnostní pokyny

Berete na vědomí a souhlasíte s tím, že společnost Atomstack vám nemusí být schopna poskytnout škodu nebo škodu způsobenou nehodou, pokud toto neposkytnete původní soubory značení, konfigurační parametry použitého softwaru pro značení, informace o operačním systému, videa procesu značení a provozní kroky před výskytem problému nebo selhání. důvodů a abychom vám poskytli poprodejní servis společnosti Atomstack.

Společnost Atomstack nenese odpovědnost za žádné a všechny ztráty vyplývající z toho, že uživatel nepoužil produkt v souladu s tímto návodem, bez podle pokynů technického personálu společnosti mají uživatelé zakázáno stroj sami rozebírat. Pokud k tomuto chování dojde, ztrátu způsobenou uživatelem nese uživatel.

Společnost Atomstack má konečné právo interpretovat dokument, za předpokladu dodržení právních předpisů. Atomstack si vyhrazuje právo aktualizovat, upravovat, popř ukončit Podmínky bez předchozího upozornění.

# Část 3: Parametry produktu

#### Detailní parametry stroje M4

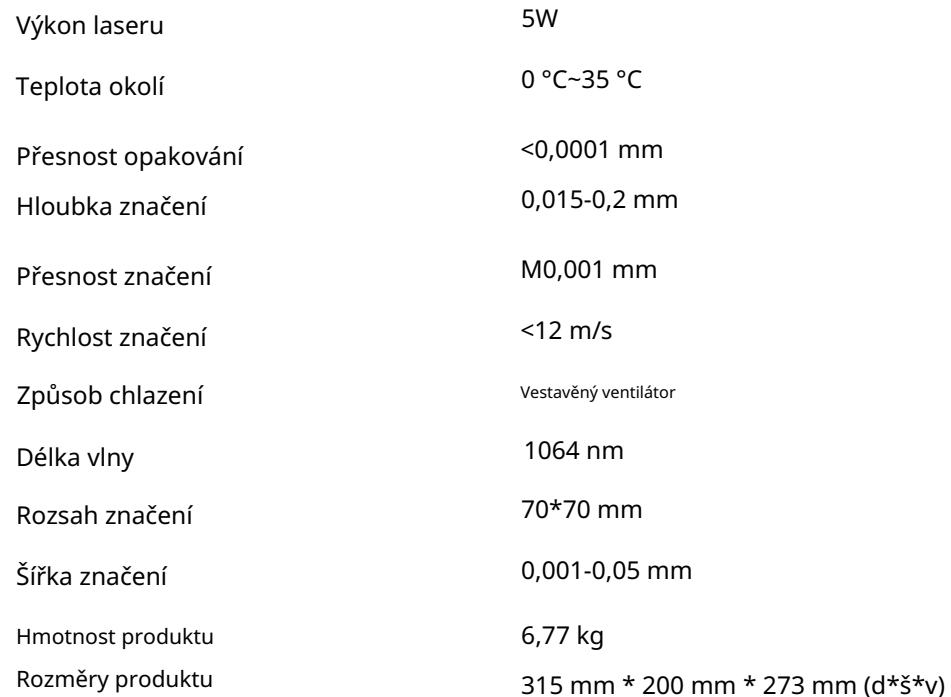

# Část 4: Seznam konfigurace

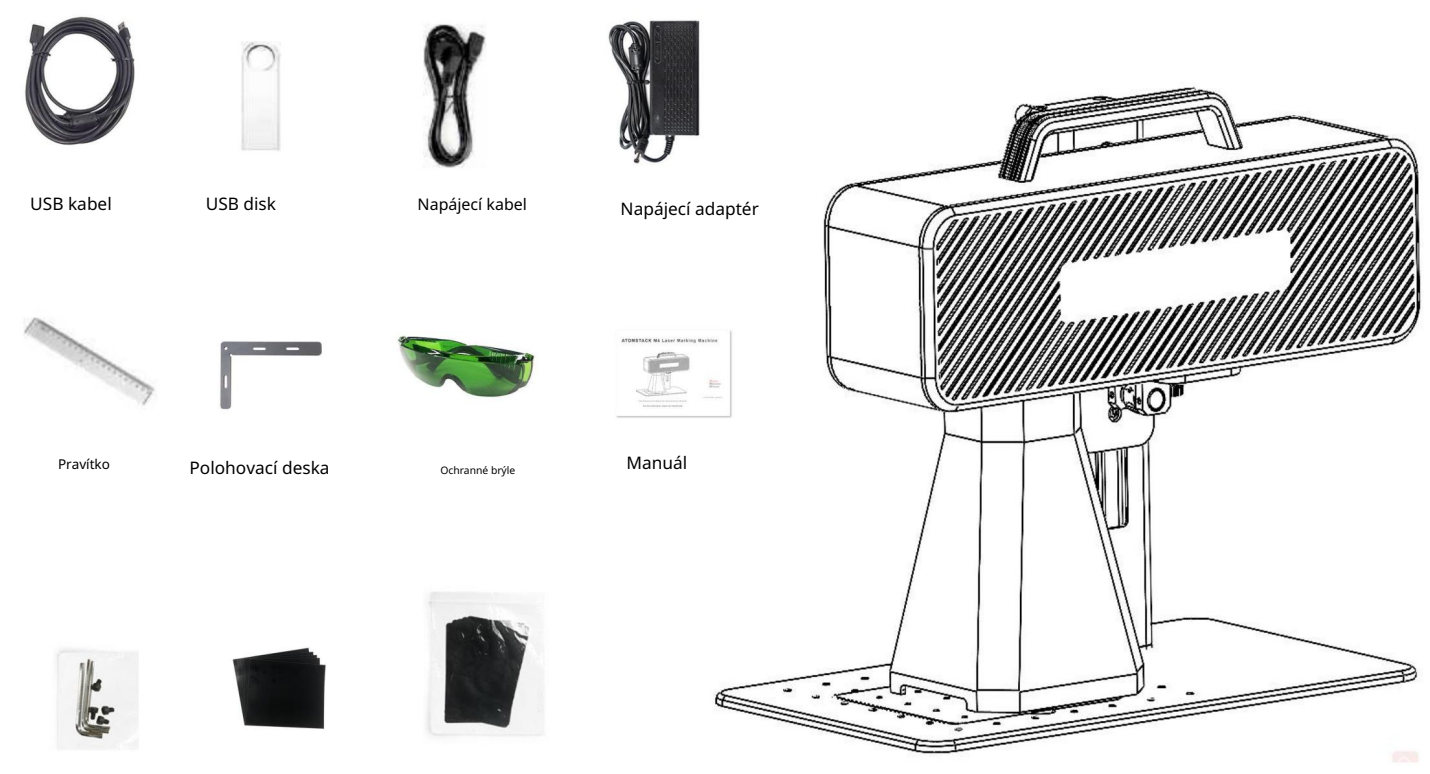

Kalibrační papír pro šestihranný klíč

Focus film

#### Část 5: Úvod do struktury produktu

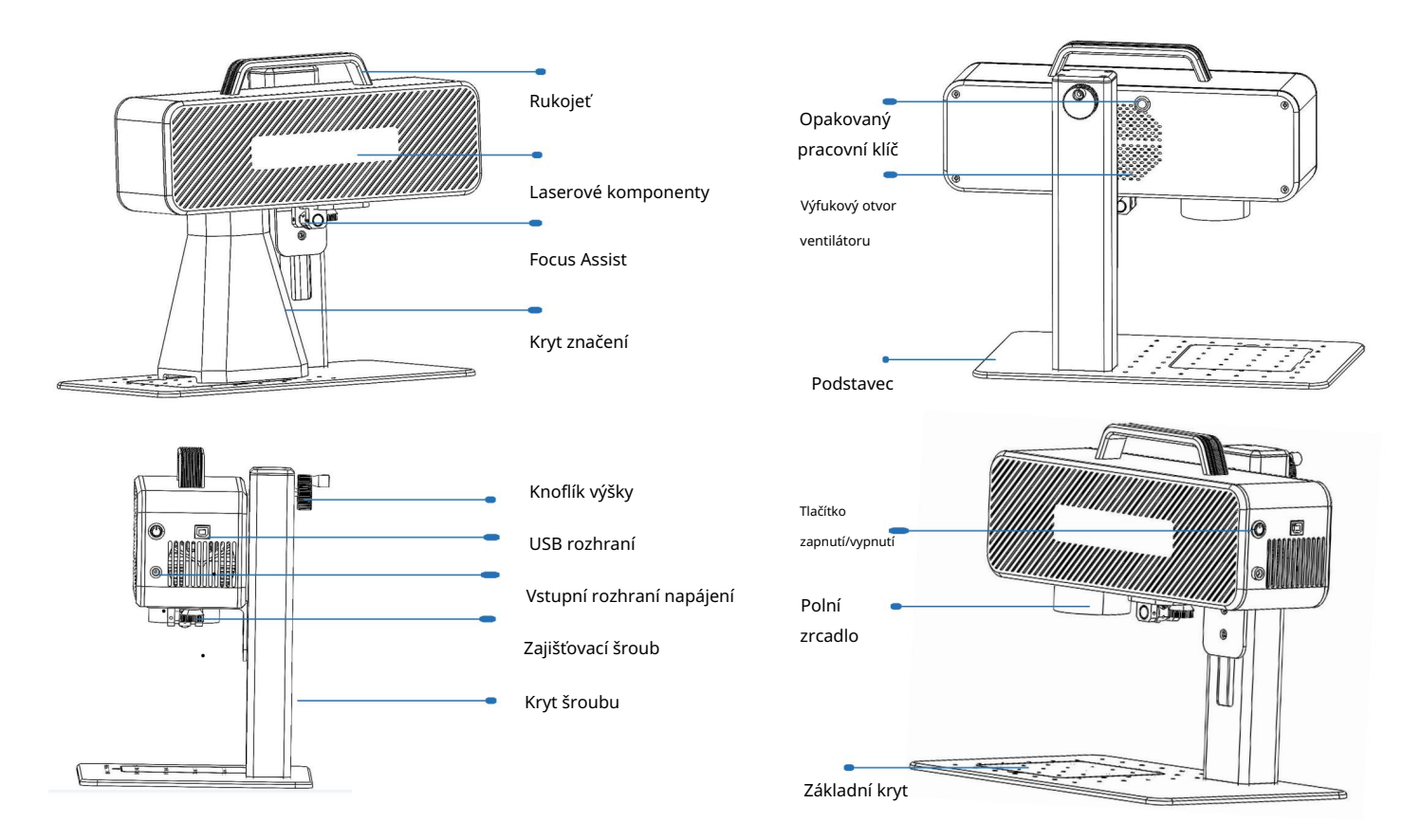

# Část 6: Úvod do způsobu montáže

pracovní režim stolního počítače

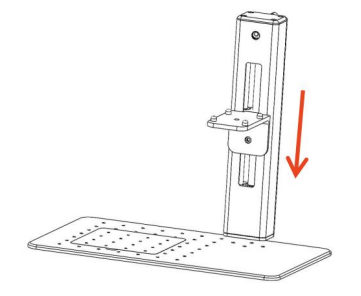

Krok 1: Připravte podpěrné rameno v krok 2: Nainstalujte 4 šrouby krok 3: Nainstalujte laser

základna a zarovnejte montážní otvory Shromáždění

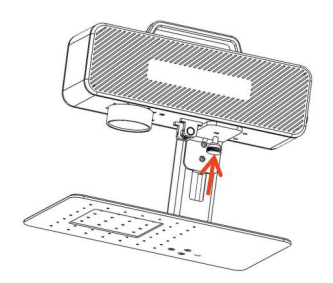

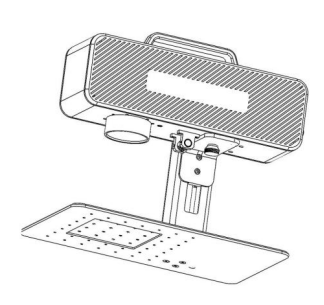

Krok 2: Nainstalujte 4 šrouby

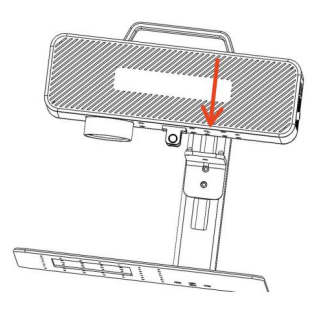

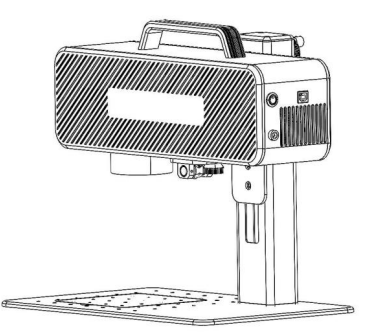

Krok 4: Nainstalujte zajišťovací šroub sestavy laseru Krok 5: Utáhněte šrouby na laserová montáž

Krok 6: Montáž je dokončena

Machine Translated by Google

# Část 7Úvod do způsobu montáže ručního pracovního režimu

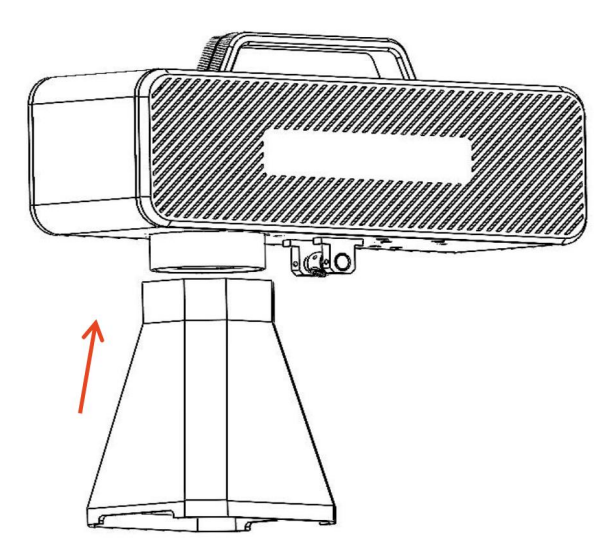

Krok 1: Nainstalujte kryt označení Krok 2: Instalace Focus Assist

Ochranný kryt

#### Část 8: Běžné provozní postupy softwaru

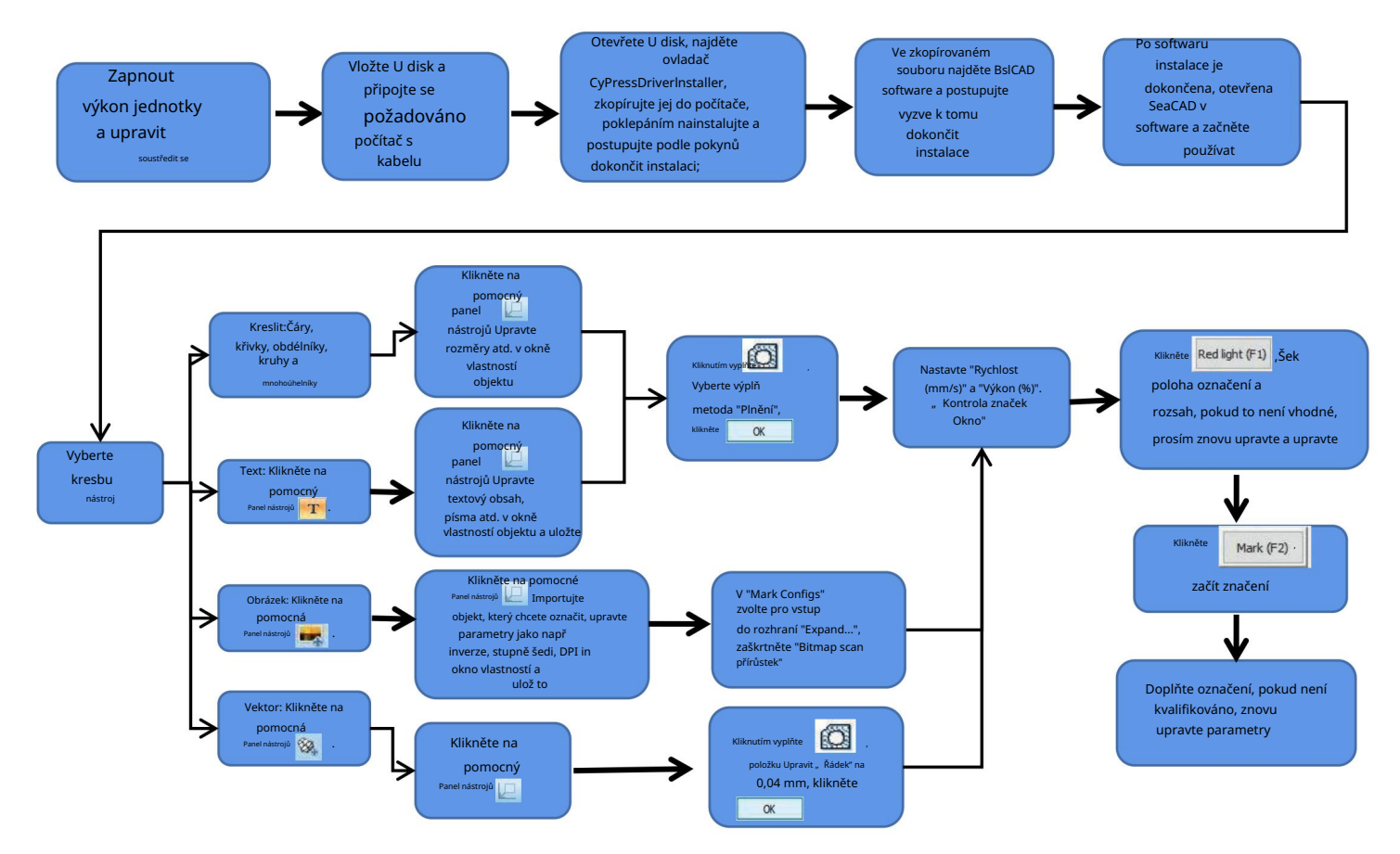

## Část 9: Úvod do metody zaměření produktu

1. Vložte značkovací testovací papír, zapněte hlavní vypínač stroje a nastavte knoflík pro nastavení výšky tak, aby se dva červené světelné body překrývaly do jednoho světelného bodu, to znamená, že ladění zaostření je dokončeno. Jinak pokračujte v úpravě.

Poznámka: Pokud se dva světelné body nepřekrývají, bude efekt značení ovlivněn, když je odchylka malá, a značkovací stroj nemůže fungovat když je odchylka velká;

2. Tento stroj je vybaven pravítkem pro měření vzdálenosti mezi laserovou hlavou a rytým předmětem pro nastavení zaostření. Vzdálenost mezi nimi je 130 mm, protože v montáži mohou být chyby, podrobnosti najdete ve skutečném měření.

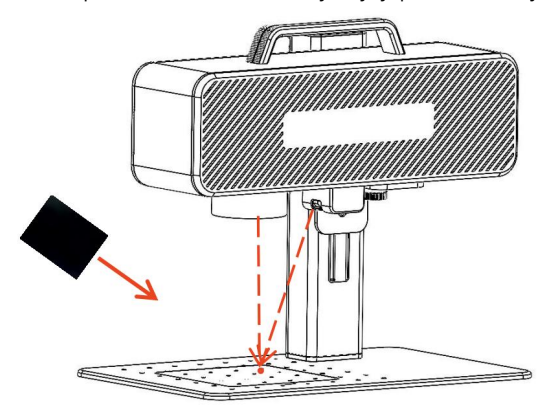

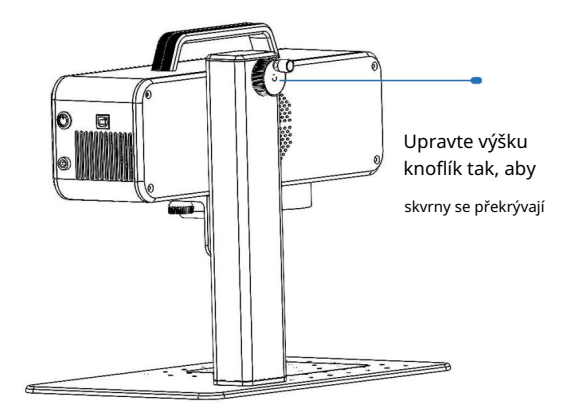

bod se soustředí a nastavte knoflíkem pro výšku tak, aby se světlé body překrývaly. Umístěte zaostřovací film na místo, kde je světlo

# Část 10: Získání a instalace softwaru

#### Metoda I:

1. Zapněte napájení značkovacího stroje a pomocí datového kabelu připojte počítač, do kterého je třeba nainstalovat značkovací software;

2. Otevřete připojený U disk v počítači, rozbalte soubor "BSL gravírovací software" na plochu počítače, otevřete rozbalenou složku a odešlete "ATOMSTACK" zástupce na ploše;

3. Nainstalujte soubor ovladače "Drive\win7win8win10-x64.exe" na disk U. Po úspěšné instalaci spusťte gravírovací software poklepáním na zástupce na

ploše "ATOMSTACK".

#### Metoda dva:

V případě, že dojde ke ztrátě připojeného disku U nebo k omylu smazání softwaru, mohou se uživatelé přihlásit na oficiální web a získat

www.atomstack.com

software. Kroky instalace jsou stejné jako metoda

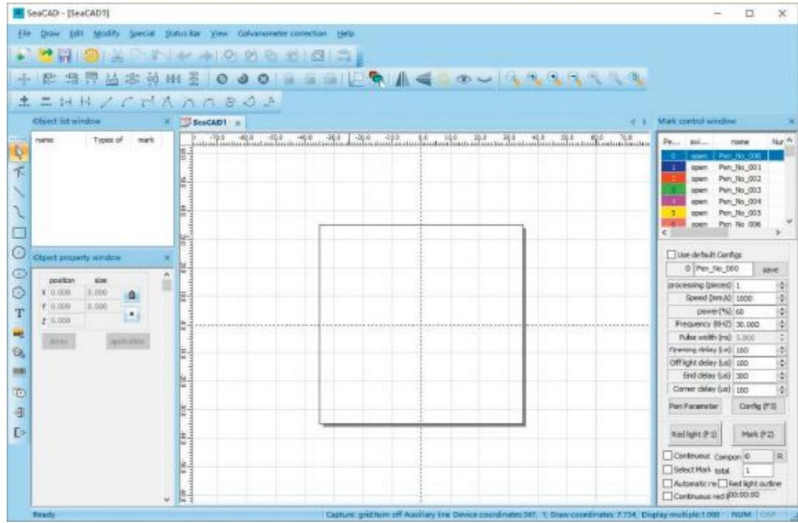

Otevřená stránka softwaru

## Část 11: Popis funkcí softwaru

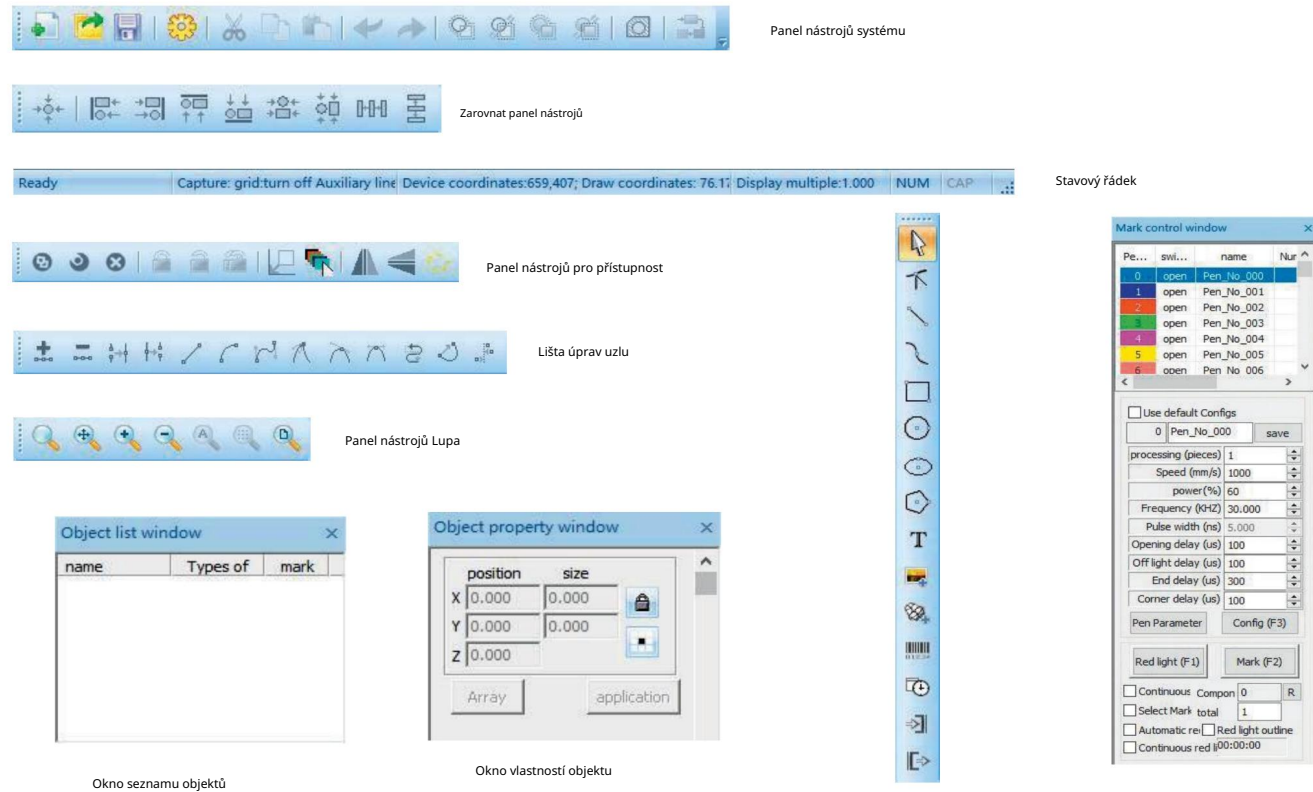

Panel nástrojů Kreslení

Označit ovládací okno

## Část 12: Popis běžných funkcí Kreslení tvaru

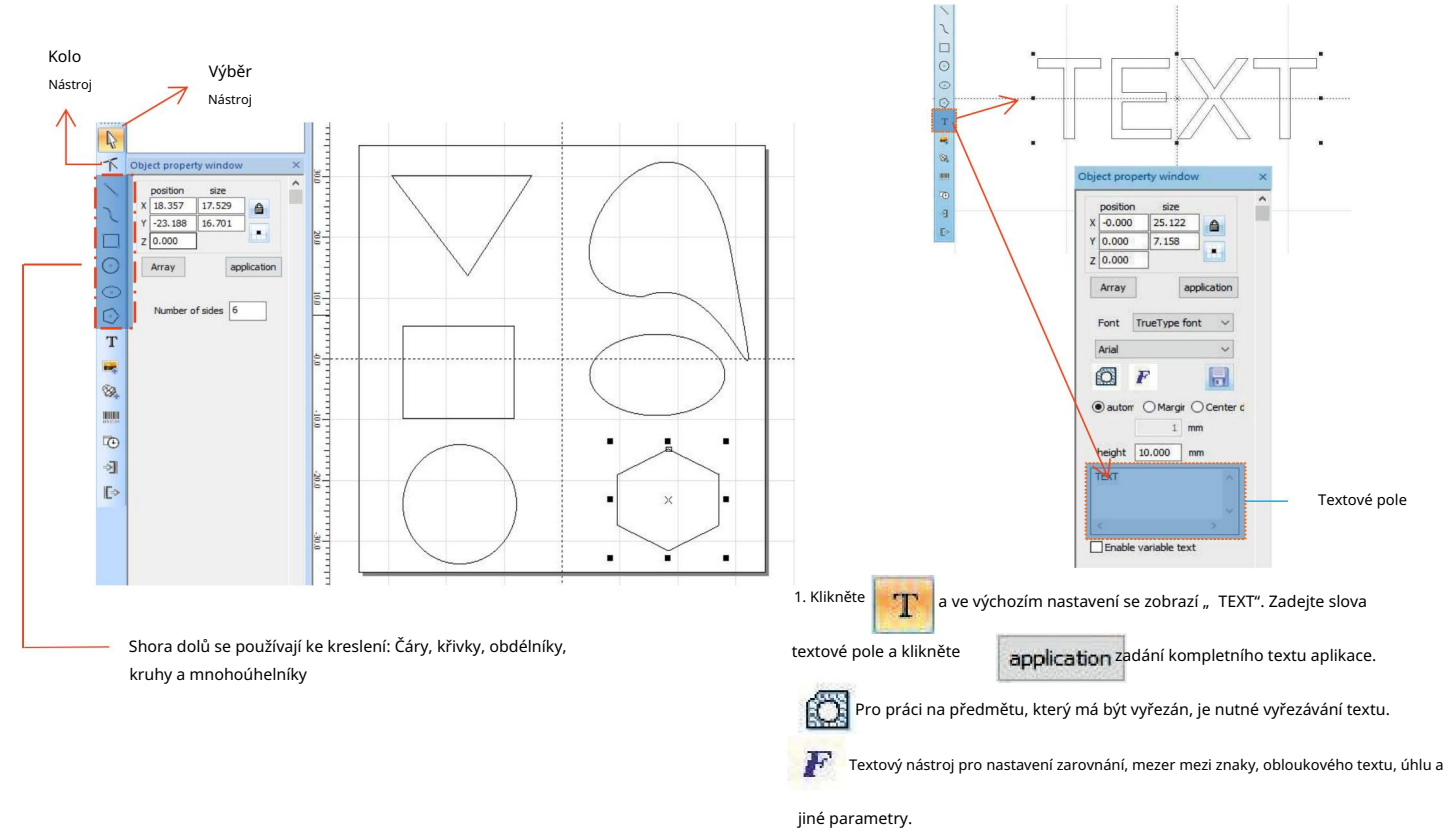

# Část 13: Kreslení textu

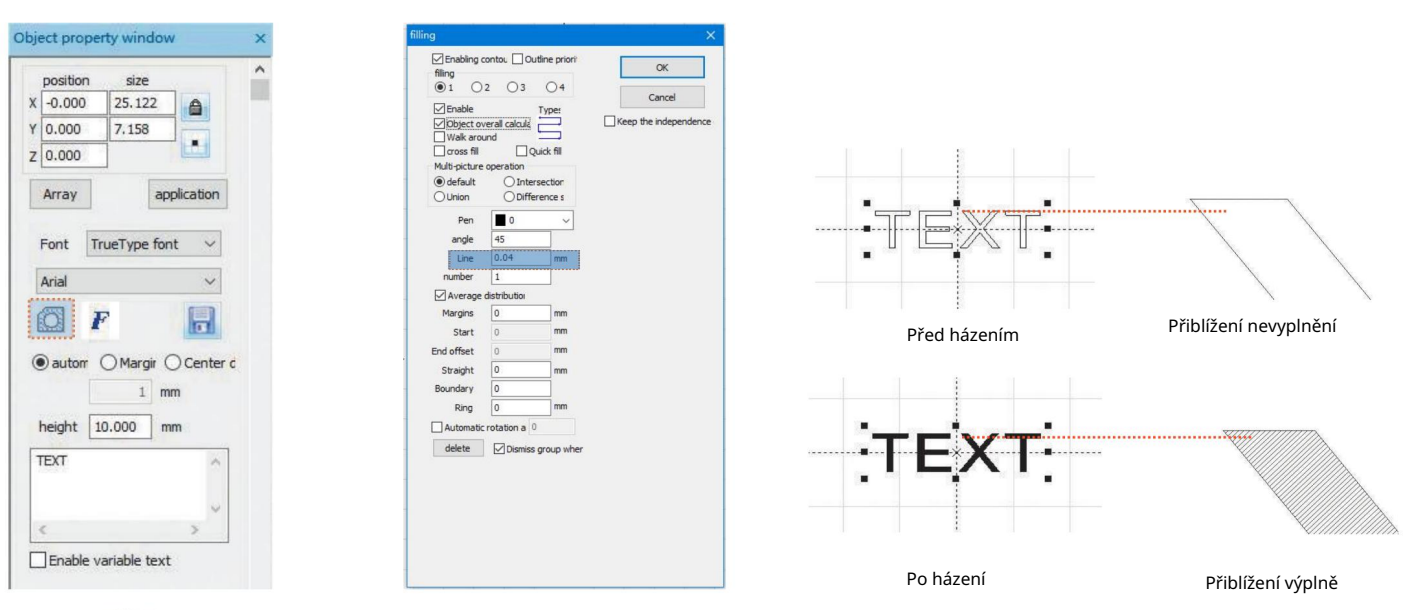

1. Klikněte

otevřete okno Nastavení plnění;

2. Pro vyřezávání textu není potřeba nastavovat další parametry. Je třeba změnit pouze "řádek". Výchozí hodnota je 0,04.

Poznámky: "Čára" je hustota prohýbání textu. Čím větší hodnota, tím vyšší rychlost carvingu, světlejší barva carvingu; čím menší je hodnota,

nižší rychlost carvingu, tím hlubší barva carvingu;

Řezba na kov primární barvy, barvy a vypalovací barvy, oxidovaný povrch laku, galvanické pokovování kovu, plastu, kůže a dalších nátěrových materiálů poskytují nejlepší efekty.

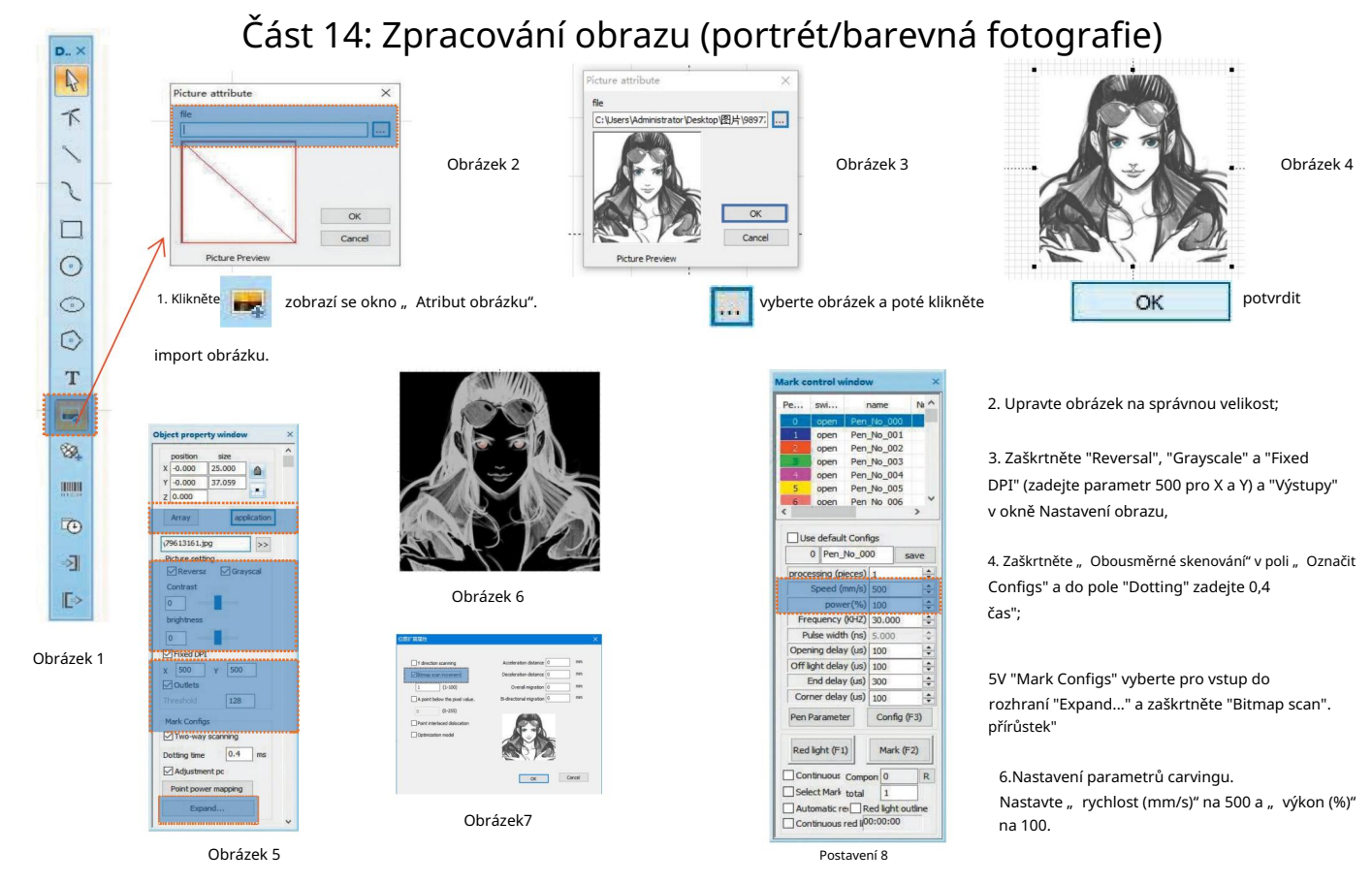

Poznámky: Nejlepší efekty lze dosáhnout vyřezáváním portrétu/barevné fotografie na laku a vypalováním na kov/oxidovaný lak na galvanické pokovování kovu.

# Část 15: Zpracování obrazu (běžná bitmapa)

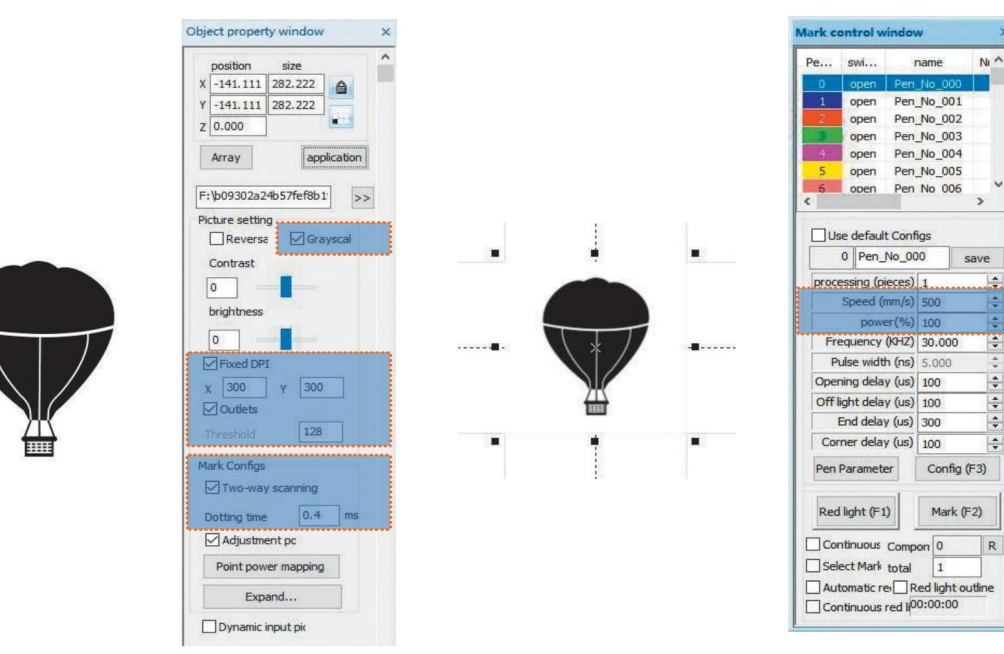

Upravte obrázek na správnou velikost;

Zaškrtněte "Stupně šedi" a "Fixed DPI" (zadejte parametr 300 pro X a Y) a "Outlets" v okně Nastavení obrazu; Zaškrtněte

" Obousměrné skenování" v okně " Mark Configs" a zadejte 0,4 do " Dotting time" ; Nastavení

parametrů carvingu. Nastavte "rychlost (mm/s)" na 500 a "výkon (%)" na 100.

Poznámky: Řezba na kov primární barvy, barvy a vypalovací barvy, oxidovaný povrch laku, galvanické pokovování kovu, plastu, kůže a dalších nátěrových materiálů poskytuje nejlepší efekty.

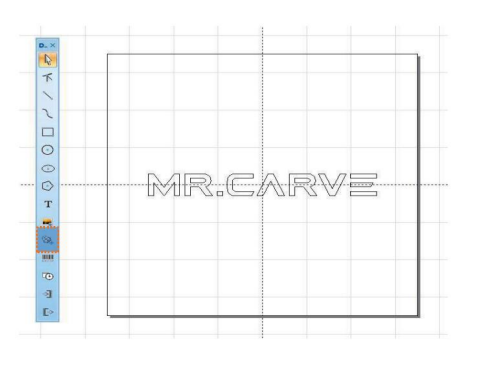

# Část 16Ovládání značek

innendence

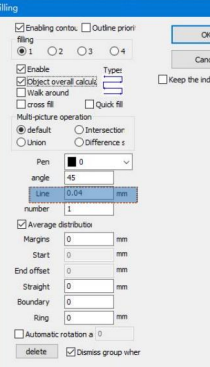

1. .Klikněte importovat vektorové soubory ve formátech PLT, DWG a Al;

2. Importované vektorové soubory musí být před vyřezáváním vyfrézovány.

Pro plnění vektorových souborů není potřeba nastavovat další parametry. Pouze "linkové" potřeby být změněn. Výchozí hodnota je 0,04 Náhled aktuální pozice Náhled aktuální pozice Náhled aktuální pozice Náhled aktuální pozice

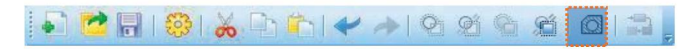

Poznámky: "Line" je hustota vyplnění textu. Čím větší hodnota, tím vyšší

rychlost carvingu, tím světlejší barva carvingu; čím menší hodnota, tím nižší

rychlost carvingu, tím hlubší barva carvingu;

Řezba na kov primární barvy, barvy a vypalovací barvy, oxidovaný povrch laku, galvanický kov, plast, kůže a další nátěrové materiály poskytují nejlepší efekty.

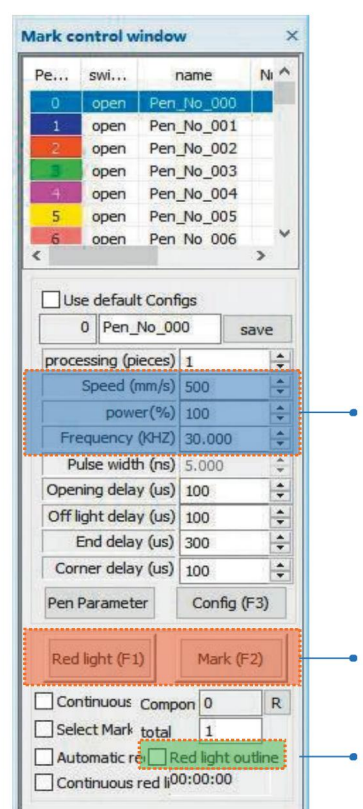

Doporučeno Nastavení parametrů Rychlost (mm/s): 500 výkon (%): 100 Frekvence (KHZ):30

režim náhledu světlého obdélníku Mark(F2): Začněte vyřezávat Možnost je řezby, červená Červené světlo (F1):

zaškrtnuta a nastavena jako režim náhledu obrysu.

# Část 17: Odkazy na parametry řezbářství pro různé materiály

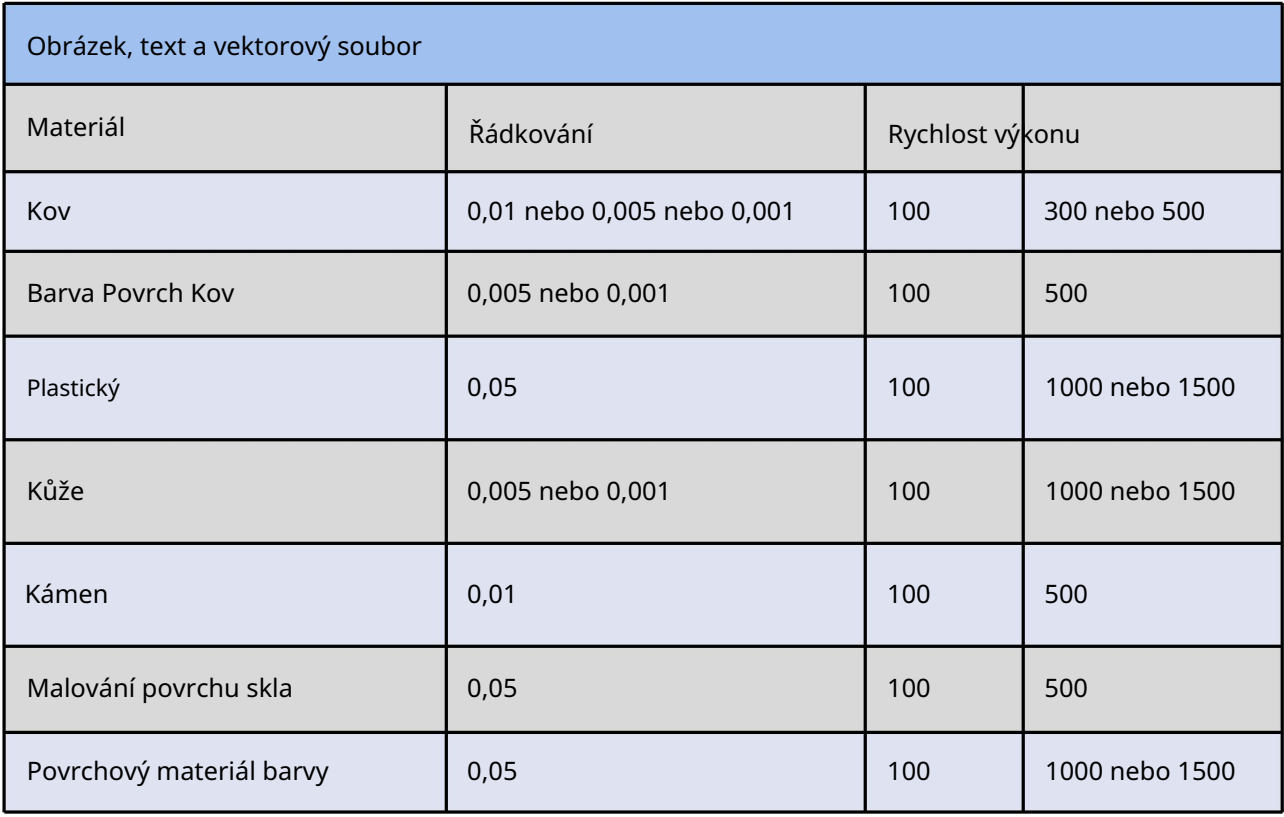

břišní svaly

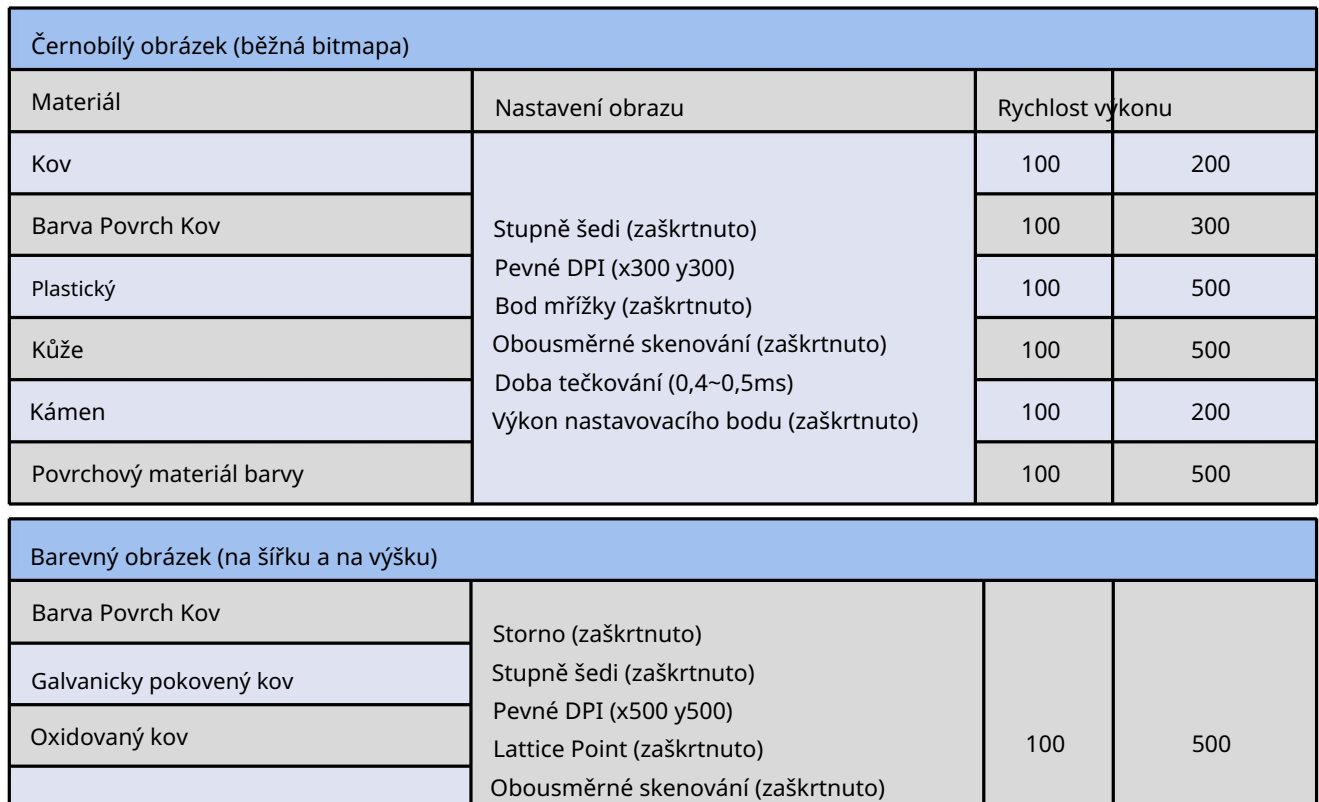

Výkon nastavovacího bodu (zaškrtnuto)

Doba tečkování (0,4~0,5 ms)

# **FAC**

I. Stroj po zapnutí nereaguje.

1. Selhání elektrického připojení: zkontrolujte zásuvku, vypínač a zásuvku na těle stroje, abyste se ujistili, že jsou správně zapojeny a

připojen k napájení; zkontrolujte tlačítko Napájení na panelu, abyste se ujistili, že je stisknuto a kontrolka tlačítka svítí.

II. Nelze se připojit k počítači

1. Není připojeno ke kabelu USB: zkontrolujte propojení USB kabelu mezi počítačem a zařízením a ujistěte se, že je správně připojen. Rozhraní USB na předním panelu některých stolních počítačů je neplatné, takže je třeba jej připojit do zásuvky na zadní straně hostitele.

instalace, hardwarové připojení je v pořádku. 2. Ovladač není správně nainstalován: nainstalujte ovladač podle pokynů. Pokud počítač identifikuje zařízení jako sériový port po

3. Další speciální případy: odpojte USB kabel a napájecí zdroj. Jakmile se zařízení na 5 sekund úplně vypne, připojte jej k opět síla.

. Lehká řezba nebo žádná řezba

1. Nepřesné ostření: pro přesné ostření si přečtěte část o ostření v Návodu k obsluze.

2. Rychlost řezání: výsledek příliš vysoké rychlosti nebo příliš krátké doby hoření. Přečtěte si část o parametrech carvingu v provozní příručce znovu upravit parametry.

přímo. 3. Mělký obrázek: importovaný obrázek musí být jasný. Pokud jsou linie příliš jemné a barva příliš světlá, bude efekt řezby ovlivněn

4. Umístění předmětu: protože ohnisková vzdálenost laseru je pevná, předmět, který má být vyřezán, musí být plochý, rovnoběžný s tělem stroje. Pokud objekt k vyřezání je název, ohnisková vzdálenost je nepřesná, což má za následek abnormální řezbářský efekt.

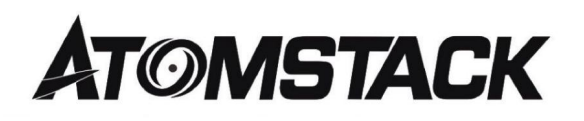

Ø Pro podrobné záruční podmínky navštivte naše oficiální webové stránky na adrese: WWW.atomstack.com

Ø Pro technickou podporu a servis prosím napište e-mail : podpora@atomstack.com

Výrobce: Shenzhen AtomStack Technologies Co., Ltd. Adresa: 17. patro, budova 3A, fáze II, Intelligent Park, č. 76, Baohe Avenue, Baolong Street, Longgang Dist., Shenzhen, 518172, Čína

Naskenujte kód pro vstup do diskusní skupiny. Služby zákazníkům:

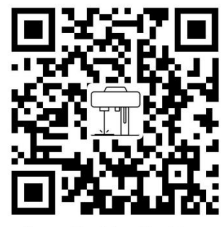

**Laser Marking Machine** 

APLIKACE skeneru:

Čtečka QR kódů/ Čtečka čárových kódů popř

jakákoli aplikace se skenerem.